# **V2201 Series Hardware User Manual**

**Version 2.1, May 2023** 

www.moxa.com/products

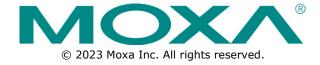

### **V2201 Series Hardware User Manual**

The software described in this manual is furnished under a license agreement and may be used only in accordance with the terms of that agreement.

## **Copyright Notice**

© 2023 Moxa Inc. All rights reserved.

#### **Trademarks**

The MOXA logo is a registered trademark of Moxa Inc.
All other trademarks or registered marks in this manual belong to their respective manufacturers.

#### **Disclaimer**

- Information in this document is subject to change without notice and does not represent a commitment on the part of Moxa.
- Moxa provides this document as is, without warranty of any kind, either expressed or implied, including, but not limited to, its particular purpose. Moxa reserves the right to make improvements and/or changes to this manual, or to the products and/or the programs described in this manual, at any time.
- Information provided in this manual is intended to be accurate and reliable. However, Moxa assumes no
  responsibility for its use, or for any infringements on the rights of third parties that may result from its
  use.
- This product might include unintentional technical or typographical errors. Changes are periodically made to the information herein to correct such errors, and these changes are incorporated into new editions of the publication.

**Technical Support Contact Information** 

www.moxa.com/support

# **Table of Contents**

| 1. | Introduction                        |    |
|----|-------------------------------------|----|
|    | Package Checklist                   | 5  |
|    | Product Features                    |    |
|    | V2201 Hardware Specifications       | 5  |
|    | Hardware Block Diagram              | 6  |
| 2. | Hardware Introduction               |    |
|    | Appearance                          |    |
|    | Dimensions (unit = mm)              |    |
|    | LED Indicators                      |    |
|    | Reset Button                        |    |
| 3. | Hardware Connection Description     |    |
|    | Installing the V2201                |    |
|    | Wiring Requirements                 |    |
|    | Connecting the Power                |    |
|    | Grounding the Unit                  |    |
|    | Connecting Data Transmission Cables |    |
|    | Installing the Wireless Modules     |    |
|    | Connecting to the Network           |    |
|    | Connecting to a Serial Device       |    |
|    | Installing an SDHC/SDXC Card        |    |
|    | Connecting to a USB Device          |    |
|    | DI/DO                               |    |
|    | Connecting to an HDMI Monitor       |    |
|    | RTC Battery Replacement             |    |
| 4. | BIOS Setup                          |    |
|    | Entering the BIOS Setup             |    |
|    | Main Information                    |    |
|    | Advanced Settings                   |    |
|    | Boot Configuration                  |    |
|    | PCI Express Configuration           |    |
|    | USB Configuration                   |    |
|    | SD Configuration                    |    |
|    | Miscellaneous Configuration         |    |
|    | SATA Configuration                  |    |
|    | Console Redirection                 |    |
|    | Hardware Monitor                    |    |
|    | SMART RECOVERY Info                 |    |
|    | Security Settings                   |    |
|    | Set Supervisor Password             |    |
|    | Power Settings                      |    |
|    | Wake on LAN                         |    |
|    | Auto Wake on S5                     |    |
|    | Boot Settings                       |    |
|    | Boot Type                           |    |
|    | PXE Boot to LAN                     |    |
|    | PXE Boot capability                 |    |
|    | Add Boot Options                    |    |
|    | USB Boot                            |    |
|    | Boot Delay Time                     |    |
|    | Automatic Failover                  |    |
|    | Boot Order Priority                 |    |
|    | Legacy                              |    |
|    | EFI                                 |    |
|    | Exit Settings                       |    |
|    | Exit Saving Changes                 |    |
|    | Save Change Without Exit            |    |
|    | Exit Discarding Changes             |    |
|    | Load Optimal Defaults               | 36 |

| Α. | Regulatory Approval Statement40 |
|----|---------------------------------|
|    | Upgrading the BIOS              |
|    | Discard Changes                 |
|    | Save Custom Defaults            |
|    | Load Custom Defaults            |

# 1. Introduction

Moxa's V2201 ultra-compact x86 embedded computers are based on the Intel® Atom™ E3800 series processor, feature the most reliable I/O design to maximize connectivity, and support dual wireless modules, making them suitable for a diverse range of communication applications. The computers' thermal design ensures reliable operation in temperatures ranging from -40 to 85°C (-40 to 70°C for wireless operation with a special-purpose Moxa wireless module installed). The V2201 series supports "Moxa Hardware Monitoring" for device I/O status monitoring and alerts, system temperature monitoring and alerts, and system power management. Monitoring system status closely makes it easier to recover from errors and provides the most reliable platform for your applications.

# **Package Checklist**

Each model is shipped with the following items:

- V2201 embedded computer
- Terminal block to power jack converter
- Wall mounting kit
- · Documentation and software CD or DVD
- Quick installation guide (printed)
- Warranty card

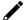

#### **NOTE**

Please notify your sales representative if any of the above items are missing or damaged.

# **Product Features**

V2201 embedded computers support the following features:

- Intel Atom® E3800 Series processor with three performance options
- Dual Mini PCIe sockets for wireless modules
- -40 to 85°C system operating temperature
- Variety of interfaces: 2 serial ports, 2 Ethernet LAN ports, 4 DIs, 4 DOs, SD,
- USB, HDMI, wireless
- EN 61000-6-2 and EN 61000-6-4 certification\*; meets EMC standard for
- heavy industry
- $\bullet~$  Up to 5 Grms anti-vibration protection and 100 g/11 ms anti-shock protection
- Moxa Smart Recovery utility to recover system from boot failure (W7E only)

# **V2201 Hardware Specifications**

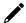

### NOTE

The latest specifications for Moxa's products can be found at <a href="https://www.moxa.com">https://www.moxa.com</a>.

<sup>\*</sup>Passed with AC/DC adapter.

# **Hardware Block Diagram**

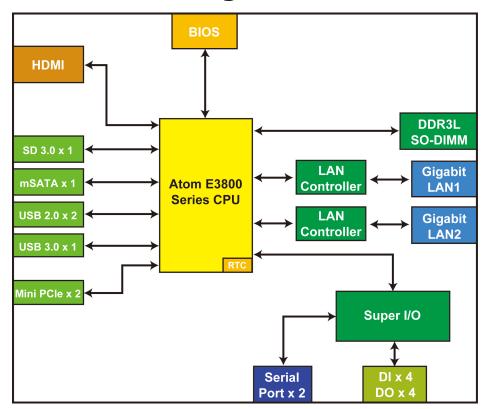

# 2. Hardware Introduction

The V2201 series embedded computers are compact, well-designed, and rugged enough for industrial applications. LED indicators help you monitor performance and identify trouble spots, multiple serial ports allow you to connect different devices for wireless operation, and the reliable and stable hardware platform lets you devote your attention to developing your applications.

# **Appearance**

#### **Front View**

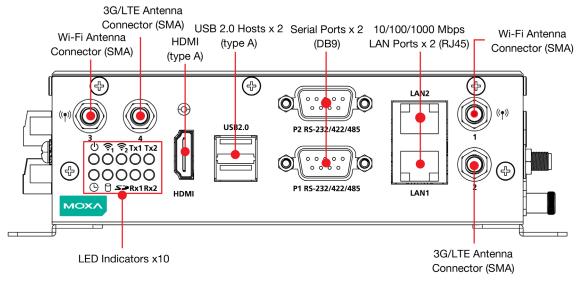

### Right Side View

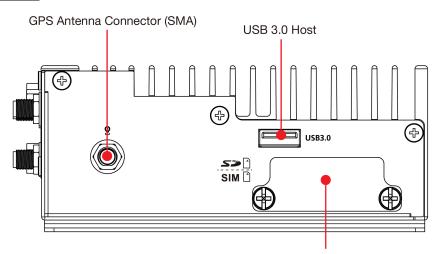

Top: SDHC/SDXC Slot x 1 Down: Mini SIM Card Slot x 1

### **Left Side View**

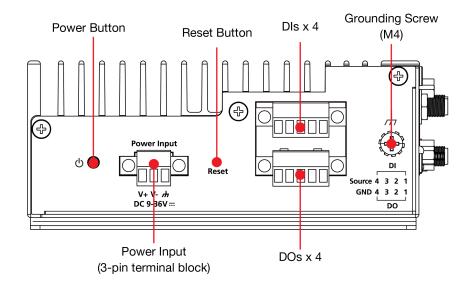

# **Dimensions (unit = mm)**

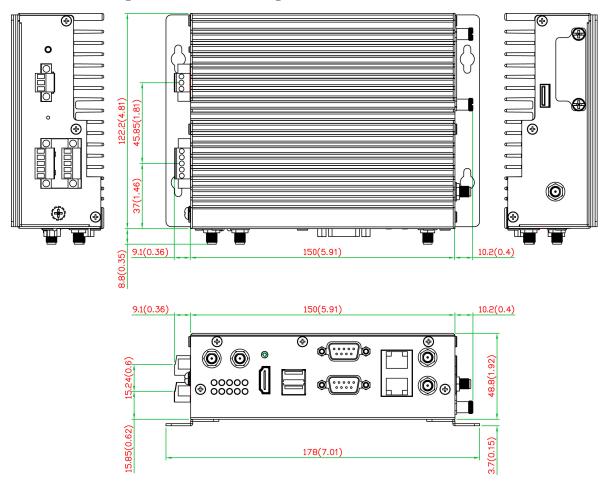

# **LED Indicators**

| LED Name     | Status | Function                                          |  |
|--------------|--------|---------------------------------------------------|--|
| Power        | Green  | Power is on and computer is functioning normally. |  |
| Power        | Off    | Power is off                                      |  |
| User Defined | Red    | Event has occurred                                |  |
| user Delinea | Off    | No alert                                          |  |
| mSATA        | Yellow | Blinking: Data is being transmitted               |  |
| ШЭАТА        | Off    | Not connected / No data transmission              |  |
| SD Card      | Yellow | Blinking: Data is being transmitted               |  |
| SD Caru      | Off    | Not connected / No data transmission              |  |
|              | Green  | Steady On: Link is On                             |  |
| Wireless 1   |        | Blinking: Data is being transmitted               |  |
|              | Off    | Not connected                                     |  |
|              | Green  | Steady On: Link is On                             |  |
| Wireless 2   |        | Blinking: Data is being transmitted               |  |
|              | Off    | Not connected                                     |  |
|              | Yellow | Steady On: 1000 Mbps Ethernet link                |  |
|              |        | Blinking: Data is being transmitted               |  |
| LAN 1        | Green  | Steady On: 100 Mbps Ethernet link                 |  |
|              |        | Blinking: Data is being transmitted               |  |
|              | Off    | 10 Mbps Ethernet link or LAN is not connected     |  |
|              | Yellow | Steady On: 1000 Mbps Ethernet link                |  |
|              |        | Blinking: Data is being transmitted               |  |
| LAN 2        | Green  | Steady On: 100 Mbps Ethernet link                 |  |
|              | Green  | Blinking: Data is being transmitted               |  |
|              | Off    | 10 Mbps Ethernet link or LAN is not connected     |  |
| Tx 1         | Green  | Blinking: Data is being transmitted               |  |
| 1.7.1        | Off    | Not connected                                     |  |
| Tx 2         | Green  | Blinking: Data is being transmitted               |  |
| 1            | Off    | Not connected                                     |  |
| Rx 1         | Yellow | Blinking: Data is being transmitted               |  |
|              | Off    | Not connected                                     |  |
| Rx 2         | Yellow | Blinking: Data is being transmitted               |  |
| NA 4         | Off    | Not connected                                     |  |

# **Reset Button**

Press the "Reset Button" on the left side panel of the V2201 to reboot the system automatically.

# 3. Hardware Connection Description

In this chapter, we show how to connect the embedded computers to the network and to various devices.

# **Installing the V2201**

#### **Wall or Cabinet Mounting**

The V2201 comes with two metal brackets for attaching it to a wall or the inside of a cabinet.

Step 1: Use two screws for each bracket and attach the brackets to the rear of the V2201.

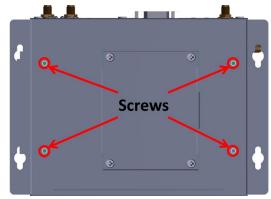

**Step 2:** Use four screws per side to attach the V2201 to a wall or cabinet.

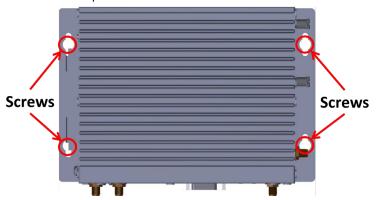

#### **Din-Rail Mounting**

The V2201 can be installed on a DIN rail with the optional DIN-rail kit. This DIN-rail kit must be purchased separately. The DIN-rail kit includes one DIN-rail bracket and four screws.

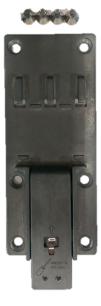

The DK-DC50131 die-cast metal kit must be purchased separately. The kit is easy to install and makes the operation of the V2201 more robust. To install the DIN-rail mounting kit, use 4 screws to tightly attach the DIN-rail mounting bracket to the V2201's side panel.

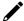

### **NOTE**

Use all four screws to ensure that the V2201 is safely and securely installed on the DIN rail.

#### **Installation:**

#### STEP 1:

Insert the upper lip of the DIN rail into the DIN-rail mounting kit.

#### STEP 2

Press the V2201 towards the DIN rail until it snaps into place.

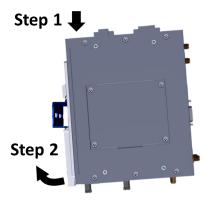

#### Removal:

#### STEP 1:

Pull down the latch on the mounting kit with a screwdriver.

#### STEPS 2 & 3:

Slightly pull the V2201 forward and lift it up to remove it from the DIN-rail.  $\,$ 

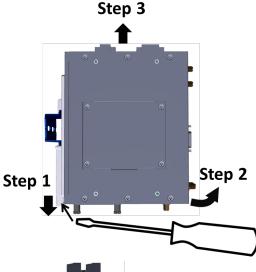

#### STEP 4:

Press the recessed button on the spring-loaded bracket to lock it into position for next use.

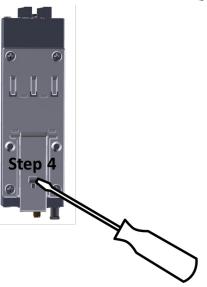

# **Wiring Requirements**

In this section, we describe how to connect serial devices to the V2201 embedded computer.

Be sure to read and follow these common safety precautions before proceeding with the installation of any electronic device:

• Use separate paths to route wiring for power and devices. If power wiring and device wiring paths must cross, make sure the wires are perpendicular at the intersection point.

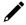

#### **NOTE**

Do not run signal or communication wiring together with power wiring in the same wire conduit. To avoid interference, wires with different signal characteristics should be routed separately.

- Use the type of signal transmitted through a wire to determine which wires should be kept separate.
   The rule of thumb is that wiring that shares similar electrical characteristics can be bundled together.
- Keep input wiring and output wiring separate.
- It is advisable to label the wiring to all devices in the system.

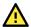

#### **ATTENTION**

#### Safety First!

Be sure to disconnect the power cord before installing and/or wiring your V2201.

#### Wiring Caution

Calculate the maximum possible current in each power wire and common wire. Observe all electrical codes dictating the maximum current allowable for each wire size. If the current goes above the maximum ratings, the wiring could overheat, causing serious damage to your equipment.

#### **Temperature Caution!**

Be careful when handling the unit. When the unit is plugged in, the internal components generate heat, and consequently the outer casing may feel hot to the touch.

## **Connecting the Power**

To power on the V2201, connect the "terminal block to power jack converter" to the V2201's DC terminal block (located on the left side panel), and then connect the power adapter. The system is automatically turned on by default when the power is plugged in. If it does not turn on automatically, press the Power Button to turn on the computer. Note that the Shielded Ground wire should be connected to the top pin of the terminal block. It takes about 30 seconds for the system to boot up. Once the system is ready, the Power LED will light up.

## **Grounding the Unit**

Grounding and wire routing help limit the effects of noise due to electromagnetic interference (EMI). Run the ground connection from the grounding screw (M4) to the grounding surface prior to connecting the power.

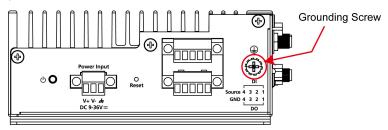

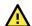

#### **ATTENTION**

This product is intended to be mounted onto a well-grounded mounting surface, such as a metal panel.

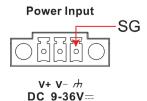

**SG:** The Shielded Ground (sometimes called Protected Ground) contact is the right-most one of the 3-pin power terminal block connector when viewed from the angle shown here. Connect the SG wire to an appropriate grounded metal surface.

# **Connecting Data Transmission Cables**

In this section, we describe how to connect the V2201 embedded computer to a network and serial devices.

## **Installing the Wireless Modules**

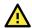

### **ATTENTION**

V2201 series "-W" models (e.g., V2201-E2-W-T) include a cellular card heat sink and  $5 \times 10^{-2} \times 10^{-2} \times 10^{-2$ 

The V2201 features two mini-PCIe sockets on the bottom panel. One socket supports USB signals only using MC9090, MC7354, or MC7354 mini-PCIe cards. The other socket supports standard USB + PCIe signals.

Step 1: Loosen the four screws in the middle of the bottom panel and open the bottom cover.

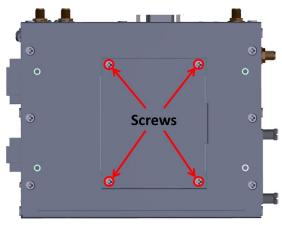

There are two mini-PCIe sockets:

Socket 1: USB signal, for 3G/LTE mini-PCIe card (Sierra Wireless MC9090, MC7304, MC7354).

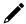

### **NOTE**

Cellular card heat sink is installed in socket 1.

Socket 2: Standard USB + PCIe signal, for Wi-Fi mini-PCIe cards.

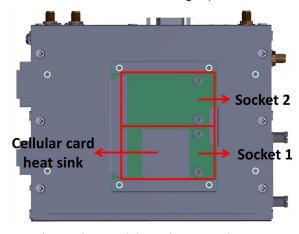

**Step 2:** Insert the wireless module card at an angle.

**Step 3:** Push down the wireless module card and then use the 2 screws included in the package to attach it to the V2201

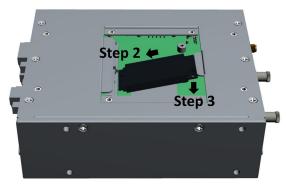

**Step 4:** Connect the connectors with the corresponding wireless module cards.

The following figure identifies the 5 connectors in the mini-PCIe sockets:

No.1 & No.3: Wi-Fi mini-PCIe card

No.2 & No.4: 3G/LTE mini-PCIe card

No.5: GPS

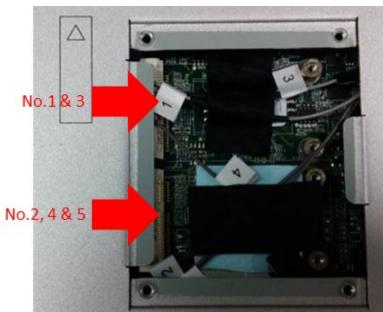

**Step 5:** Replace the bottom cover.

**Step 6:** You may also purchase external antennas from Moxa. Please contact a Moxa sales representative for information. When the external antennas are installed, the product should appear as shown below:

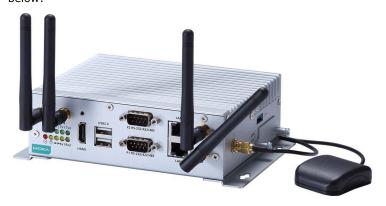

## **Connecting to the Network**

Connect your network cable to the embedded computer's Ethernet port. The other end of the cable should be connected to your Ethernet network. When the cable is properly connected, the LEDs on the embedded computer's Ethernet port turn on to indicate a valid connection.

Two 10/100/1000 Mbps Ethernet ports using RJ45 connectors are located on the front panel of the embedded computer. See the following figure for the location of the Ethernet ports and the pin assignments.

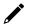

### **NOTE**

The pin assignments for the V2201 computer's Ethernet port are shown in the following figure. If you create your own Ethernet cable, make sure that you match the pin assignments on the connector of the Ethernet cable.

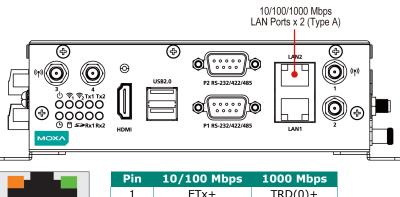

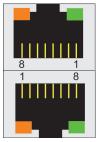

| Pin | 10/100 Mbps | 1000 Mbps |
|-----|-------------|-----------|
| 1   | ETx+        | TRD(0)+   |
| 2   | ETx-        | TRD(0)-   |
| 3   | ERx+        | TRD(1)+   |
| 4   | -           | TRD(2)+   |
| 5   | _           | TRD(2)-   |
| 6   | ERx-        | TRD(1)-   |
| 7   | -           | TRD(3)+   |
| 8   | -           | TRD(3)-   |

## **Connecting to a Serial Device**

Use a serial cable to connect your serial device to the embedded computer's serial port. Serial ports P1 to P2 have male DB9 connectors and can be configured for RS-232, RS-422, or RS-485 communication (refer to the software manual for your operating system version). The pin assignments are shown in the following table:

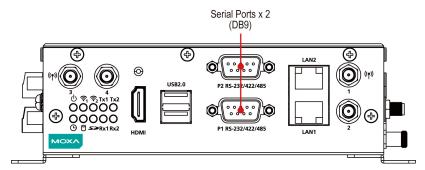

**DB9 Male Port** 

RS-232/422/485 Pinouts

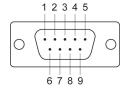

| Pin | RS-232 | RS-422  | RS-485 (4-wire) | RS-485 (2-wire) |
|-----|--------|---------|-----------------|-----------------|
| 1   | DCD    | TxDA(-) | TxDA(-)         | _               |
| 2   | RxD    | TxDB(+) | TxDB(+)         | _               |
| 3   | TxD    | RxDB(+) | RxDB(+)         | DataB(+)        |
| 4   | DTR    | RxDA(-) | RxDA(-)         | DataA(-)        |
| 5   | GND    | GND     | GND             | GND             |
| 6   | DSR    | -       | -               | -               |
| 7   | RTS    | -       | -               | -               |
| 8   | CTS    | -       | -               | -               |

# **Installing an SDHC/SDXC Card**

The V2201 has an SD slot for storage expansion. The SD slot allows users to plug in a Secure Digital (SD) memory card compliant with the SD 3.0 standard. The following steps show how to install the SD card.

- 1. Disconnect the V2201 from its power source.
- 2. The SD slot is located on the right side of the front panel. Loosen the screws on the SD/SIM card cover.

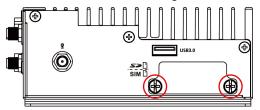

3. Press the SD card to eject it.

When you want to insert it back into the SD slot, slide it into the slot and then push it in with your finger until it latches firmly.

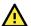

#### **ATTENTION**

Be sure to properly orient the CFast card when installing it; otherwise, you may not be able to insert the card all the way into the slot.

4. After the SD card is installed correctly, fasten the screws on the SD/SIM card cover.

# **Connecting to a USB Device**

The V2201 comes with one USB 3.0 host with type-A connector on the right-side panel and two USB 2.0 hosts with type-A connectors on the front panel. These ports can be used for connecting to an external flash disk or hard drive for storing data. You can also use these USB ports to connect to a keyboard or a mouse.

The following figures show the locations of the USB ports.

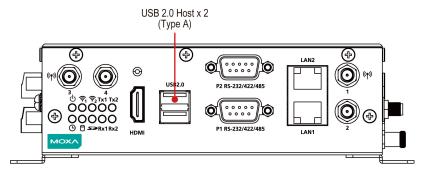

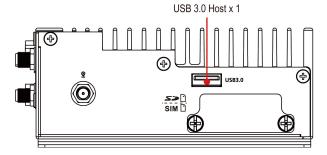

# DI/DO

The V2201 comes with a 4-ch digital input and a 4-ch digital output that connect through a terminal block connector. The pin assignments and wiring methods are shown below:

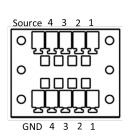

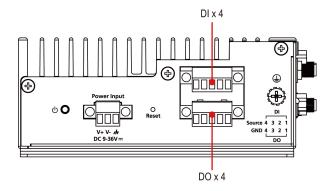

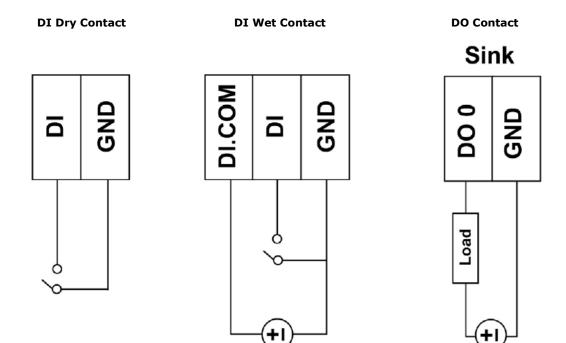

# **Connecting to an HDMI Monitor**

The V2201 comes with a type A HDMI female connector on the front panel to connect an HDMI monitor. The hole above the HDMI connector can be used to install a customized lock for the HDMI connector.

**Power** 

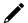

### **NOTE**

The locking arrangement may vary depending on the HDMI connector type. Contact a Moxa sales representative if you would like to order a customized lock.

### The HDMI Lock

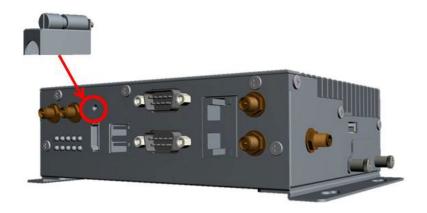

Power

### **After Installing the Lock**

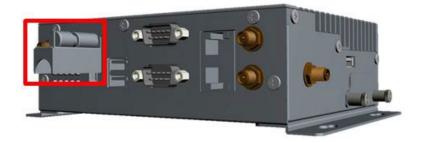

# **RTC Battery Replacement**

The V2201's real-time clock is powered by a lithium battery. We strongly recommend that you do not replace the lithium battery without help from a qualified Moxa support engineer. If you need to change the battery, contact the Moxa RMA service team.

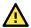

### **ATTENTION**

There is a risk of explosion if the battery is replaced by an incorrect type of battery.

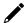

### **NOTE**

The V2201 embedded computer can be customized to support an easy RTC battery replacement function. Please contact your Moxa sales representative for details.

In this chapter, we describe the BIOS settings for the V2201 embedded computer. The BIOS is a set of input/output control routines for peripherals. The BIOS is used to initialize basic peripherals and helps boot the operating system before the operating system is loaded. The BIOS setup allows the user to modify the system configuration of these basic input/output peripherals. The configuration is stored in the CMOS RAM, which has a backup battery power in case the computer is not connected to a power source. Consequently, the data stored in the CMOS RAM is retained when the system is rebooted or the power is disconnected.

# **Entering the BIOS Setup**

To enter the BIOS setup utility, press the **F2** key while the system is booting up. The main **BIOS Setup** screen appears with the following options:

• Continue: Continue to boot up

• Boot Manager: Select the device from which to boot up

• Boot From File: Select the UEFI boot-up file

• **SCU:** Enter the BIOS configuration.

Click **SCU** to enter the **BIOS** configuration.

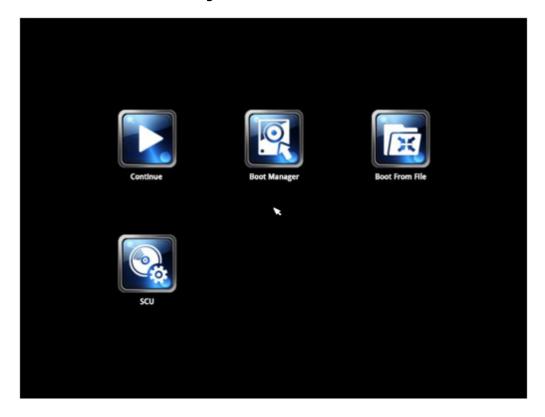

When you click **SCU**, a basic description of each function key is listed at the bottom of the screen. Refer to these descriptions to learn how to use them.

F1: Help

F5/F6: Change Values

F9: Setup Defaults

F10: Save and Exit

↑ ↓: Select Item

← →: Select Menu

**ESC: Exit** 

ENTER: Select or go to Submenu.

# **Main Information**

The main page shows basic system information, such as the model name, BIOS version, and CPU type.

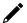

#### **NOTE**

The "Processor Type" varies depending on the product model.

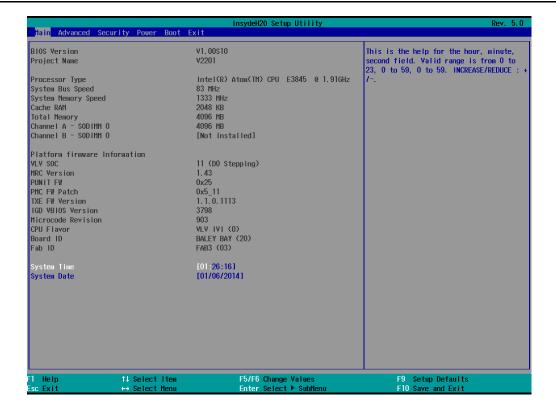

# **Advanced Settings**

The **Advanced** screen appears when you select "Advanced" from the main menu.

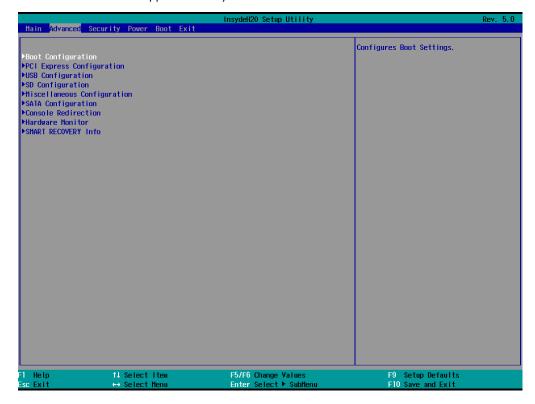

## **Boot Configuration**

This screen allows you to configure the initial status of the Numlock key when the computer boots up. Options: On (default), Off

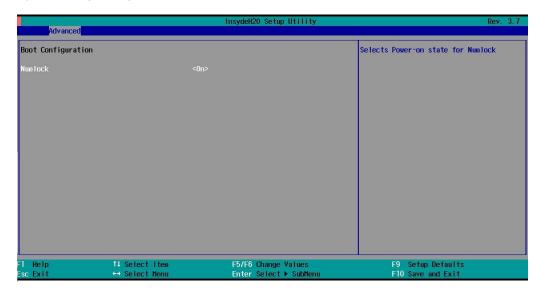

## **PCI Express Configuration**

## **PCIE PORT 1 Speed**

Configure PCIe Port1 Speed
Options: Auto, Gen1 and Gen2

## **PCIE PORT 2 Speed**

Configure PCIe Port2 Speed
Options: Auto, Gen1 and Gen2

### **PCIE PORT 3 Speed**

Configure PCIe Port3 Speed
Options: Auto, Gen1 and Gen2

## **PCIE PORT 4Speed**

Configure PCIe Port4 Speed
Options: Auto, Gen1 and Gen2

## **USB Configuration**

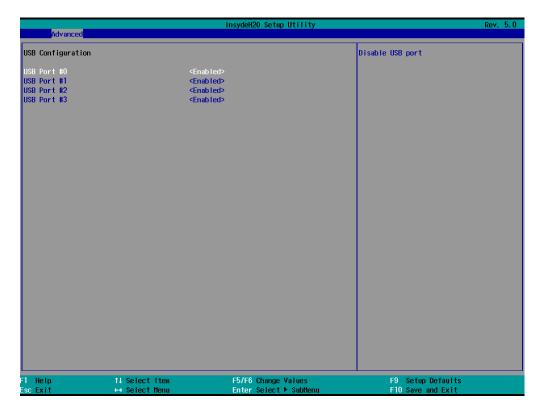

## **USB Port #0**

Enable or Disable USB port 0; if disabled, the system will not detect when a USB device is plugged in.

Option: Enabled (default), Disabled

#### **USB Port #1**

Enable or Disable USB port 1; if disabled, the system will not detect when a USB device is plugged in.

Option: Enabled (default), Disabled

#### **USB Port #2**

Enable or Disable USB port 2; if disabled, the system will not detect when a USB device is plugged in.

Option: Enabled (default), Disabled

#### **USB Port #3**

Enable or Disable USB port 3; if disabled, the system will not detect when a USB device is plugged in.

Option: Enabled (default), Disabled

## **SD Configuration**

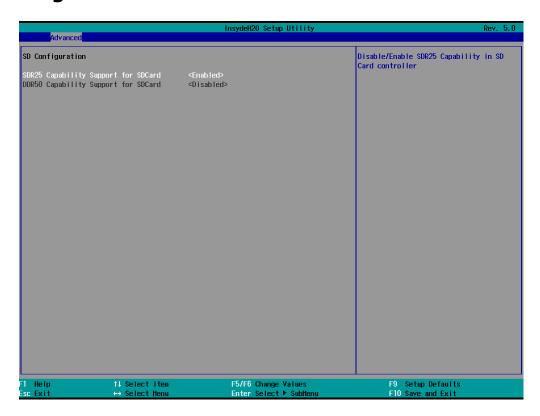

## **SDR25 Capability Support for SD Card**

Set Input/output timing for SDR25 mode.

Option: Enabled (default), Disabled

## **DDR50 Capability Support for SD Card**

Set Input/output timing for DDR50 mode.

Option: Enabled (default), Disabled

## **Miscellaneous Configuration**

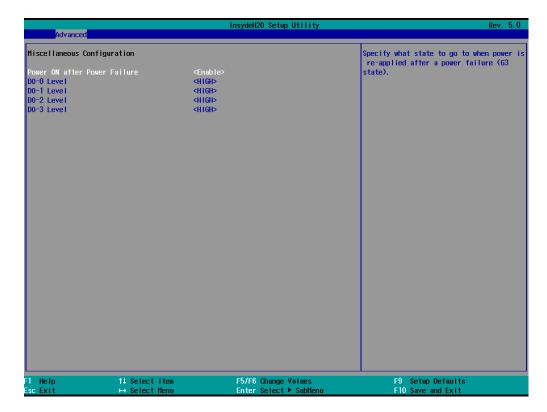

## **Power ON after Power Failure**

This setting allows you to configure if the computer should automatically power up after a system crash. When set to ON, the computer will automatically power up after a system crash; when set to OFF, it will not automatically power up after a system crash. Options: ON (default), OFF, Last State.

## **DO-0 Level**

This item allows you to set the DO 0 as high or low.

Options: High (default), Low

### **DO-1 Level**

This item allows you to set the DO 1 as high or low.

Options: High (default), Low

#### DO-2 Level

This item allows you to set the DO 2 as high or low.

Options: High (default), Low

#### DO-3 Level

This item allows you to set the DO 3 as high or low.

Options: High (default), Low

# **SATA Configuration**

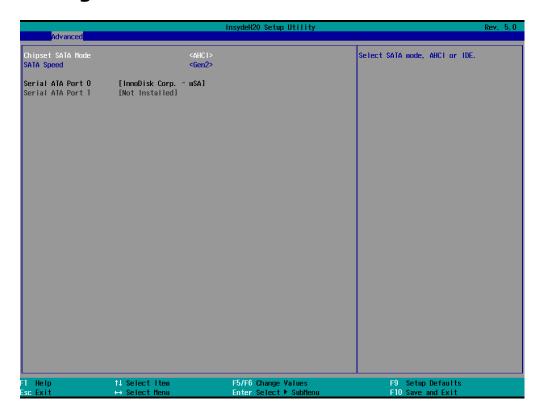

## **Chipset SATA Mode**

Select SATA mode

Options: AHCI (default), IDE

## **SATA Speed**

Select SATA Speed

Options: Gen1 (default), Gen2

## **Console Redirection**

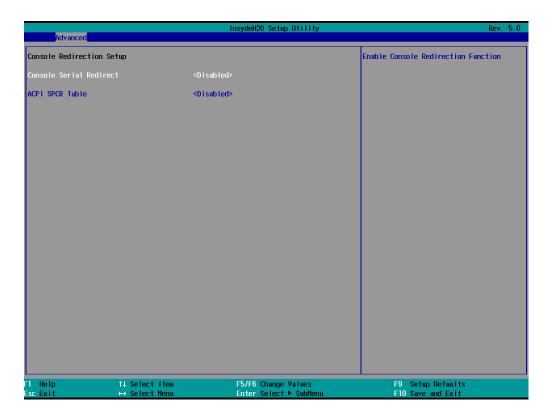

### **Console Serial Redirect**

When the Console Redirection Function is enabled, the console information will be sent to both the HDMI monitor and through the serial port.

Options: Disabled (default), Enabled

### **ACPI SPCR Table**

This table is used to indicate whether a serial port or a non-legacy UART (Universal Asynchronous Receiver/Transmitter) interface is available for use with Microsoft Windows Emergency Management Services (EMS).

Options: Disabled (default), Enabled

## **Hardware Monitor**

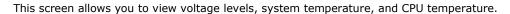

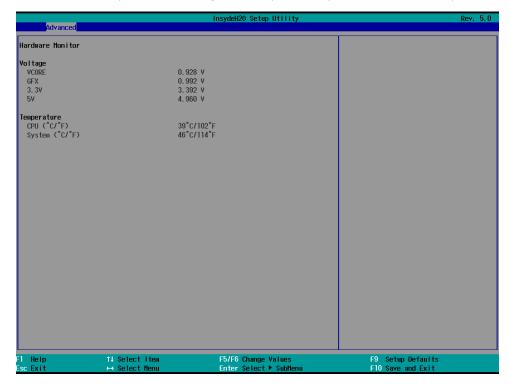

Note that the voltage values vary depending on the model. The temperature readings shown on the screen are within  $\pm 5\%$  of the actual readings. However, the temperature readings are only valid when the ambient temperature is above 0°C.

## **SMART RECOVERY Info**

This screen allows you to view Smart Recovery information.

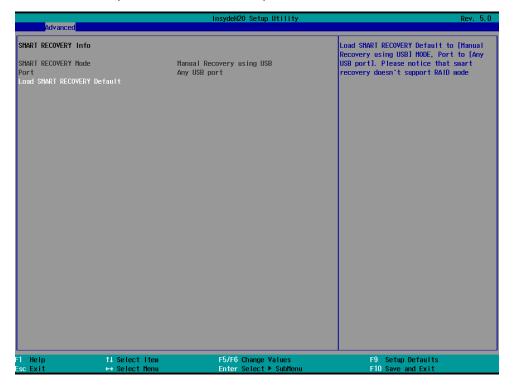

#### Load SMART RECOVERY Default

This setting allows you to load the Smart Recovery default value. Refer to the Smart Recovery Website at <a href="http://www.moxa.com/product/Smart-Recovery.htm">http://www.moxa.com/product/Smart-Recovery.htm</a> for details.

Options: Yes (default), No

# **Security Settings**

This screen allows you to configure a supervisor password.

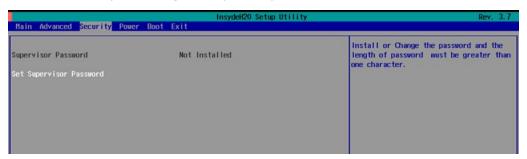

# **Set Supervisor Password**

This setting allows you to set the supervisor password.

Type the new password, and then retype the password again to confirm.

To delete the password, enter the existing password in the **Set Supervisor Password** field and leave the new password fields blank; then, press [Enter].

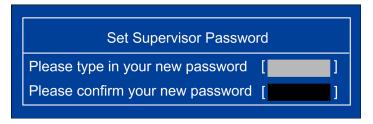

# **Power Settings**

The screen allows you to configure power settings.

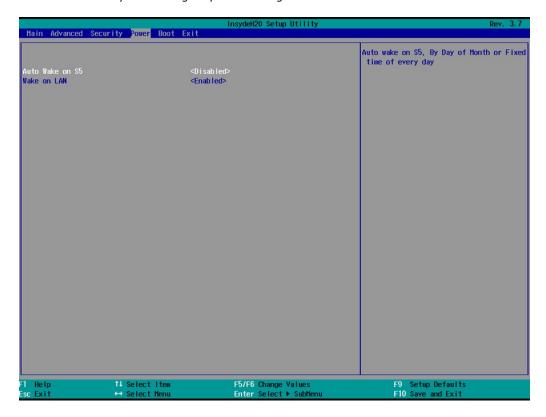

## Wake on LAN

This setting allows you to wake the system over the LAN from a remote host.

Options: Enabled (default), Disabled.

### **Auto Wake on S5**

This setting allows you to configure the computer to wake from the S5 (Soft Off) state where the power supply remains engaged but is not supplying power to all other parts of the system.

You can set the auto-wake on S5 schedules for the system to perform a soft-reboot at specific times.

Options: Disabled (default); By Every Day (user specifies at what time each day the computer will power up); By Day of Month (user specifies which day of each month the computer will power up)

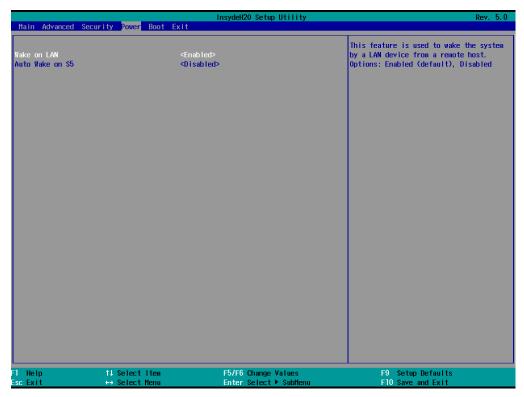

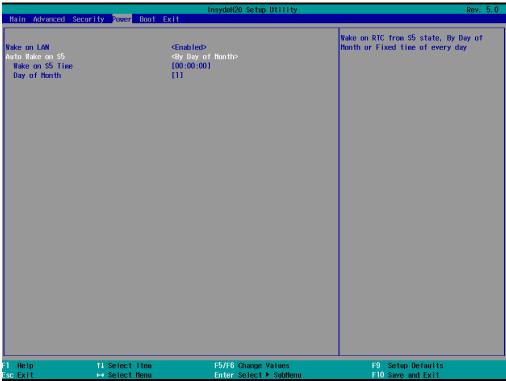

# **Boot Settings**

The screen allows you to configure boot settings.

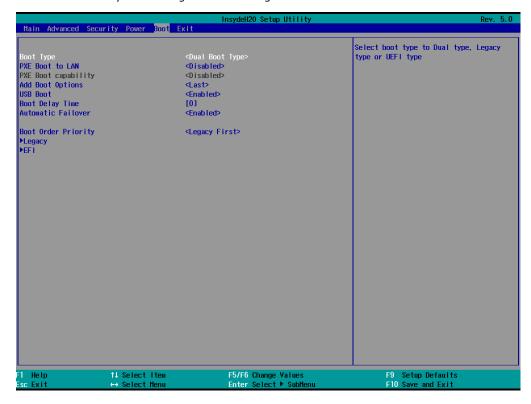

## **Boot Type**

The system will be based on the value used to build the boot environment for different types of operating systems.

Options: Dual Boot Type (default), Legacy Boot Type, UEFI Boot Type

## **PXE Boot to LAN**

This setting allows you to enable or disable the PXE boot to LAN function.

Options: Disabled (default), Enabled

## **PXE Boot capability**

This function is enabled while PXE Boot to LAN enabled.

Supports Network Stack UEFI PXE or Legacy.

Options: Disabled (default), UEFI: IPv4, Legacy

# **Add Boot Options**

This setting allows you to add boot order options for new boot devices and removable devices, such as a USB drive.

Options: Last (default), First, Auto

### **USB Boot**

This setting allows you to enable or disable the USB boot function.

Options: Enabled (default), Disabled

## **Boot Delay Time**

This setting allows you to configure the delay time to enter a hot key during POST.

Options: 0 Second (default), User define

### **Automatic Failover**

Options: Enabled (default), Disabled

Enable: If boot up from the default device fails, try to boot up from the alternative device.

Disable: If boot up from the default device fails, a warning message is displayed.

## **Boot Order Priority**

This setting allows you to determine the booting priority of the EFI device. If this setting is EFI first, the EFI device will boot first; if Legacy first, the legacy device will boot first.

Options: Legacy first (default), EFI first

## Legacy

### **Normal Boot Menu**

This setting allows you to configure the boot menu.

Options: Normal (default), Advance

## **Boot Type Order**

This setting allows you to configure the boot order. To change the boot order, press the "-" or "F5" key to an item move down the list, and the "+" or "F6" key to move up.

Options: Hard Disk Drive (default), CD/DVD-ROM Drive, USB, Others

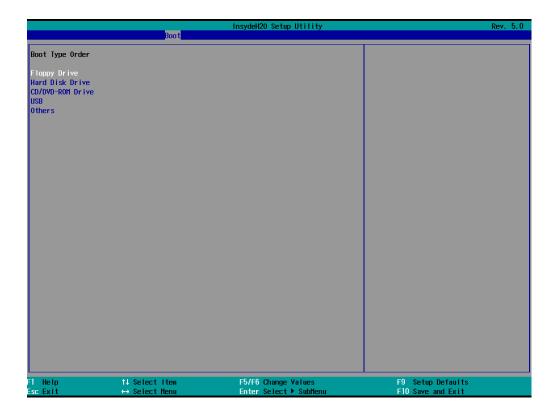

# **EFI**

Adjust boot order settings for an EFI device.

# **Exit Settings**

The screen shows the various options to exit from the BIOS setup utility.

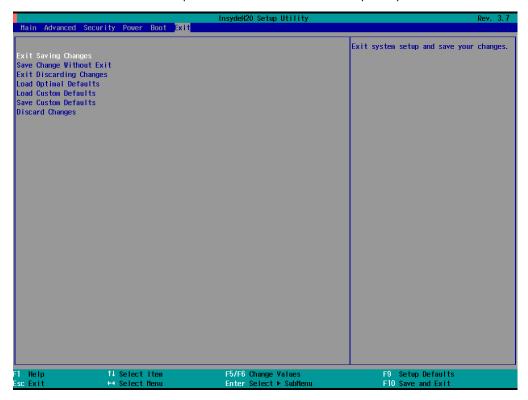

## **Exit Saving Changes**

This option allows you to exit the BIOS setup utility and save the values you have just configured.

Options: Yes (default), No

## **Save Change Without Exit**

This option allows you to save changes without exiting the BIOS setup utility.

Options: Yes (default), No

## **Exit Discarding Changes**

This option allows you to exit without saving changes that might have been made to the BIOS.

Options: Yes (default), No

## **Load Optimal Defaults**

This option allows you to revert to the factory default BIOS values.

Options: Yes (default), No

## **Load Custom Defaults**

This option allows you to load the custom default BIOS settings.

Options: Yes (default), No

### **Save Custom Defaults**

This option allows you to save the current BIOS settings as a "custom default" that you can load at any time using the "Load Custom Defaults" option.

Options: Yes (default), No

# **Discard Changes**

This option allows you to discard all settings you have just configured.

Options: Yes (default), No

# **Upgrading the BIOS**

This section describes how to upgrade the BIOS.

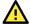

#### **WARNING**

An improper BIOS upgrade process may permanently damage the computer. We strongly recommend that you contact Moxa technical support for assistance to obtain all the necessary tools and the most up-to-date advice before attempting to upgrade the BIOS on any Moxa device.

#### Step 1: Create a Bootable USB Disk

Before upgrading the BIOS, every user should first create a bootable USB drive as a system rescue device.

A useful software suite for creating USB RAM drives is Rufus. Download this software to create a bootable RAM drive.

Complete the following steps to create a bootable USB disk using Rufus:

- Start Rufus and then in the "Device" drop-down list select the USB device that you want to use as a bootable disk.
- Select MBR partition scheme for BIOS or UEFI computers from the "Partition scheme and target system type" drop-down list so it can boot from a legacy BIOS or UEFI.
- Select FAT32 (Default) from the "File system" dropdown list.
- Select 4096 bytes (Default) from the "Cluster size" drop-down list.
- Enter a drive name in the "New volume label" input box.
- Select the Quick format, Create a bootable disk using FreeDOS, and Create extended label and icon files options.
- Click **Start** to format and create the bootable USB drive.

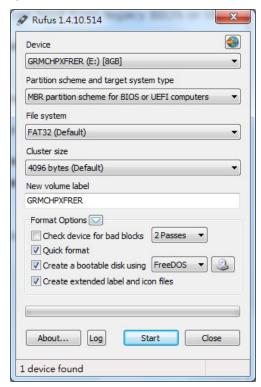

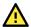

#### **ATTENTION**

When you use a USB drive larger than 4 GB, you will need to convert the file system type to FAT32.

#### Step 2: Prepare the Upgrade File

You must use the BIOS upgrade installation file to upgrade the BIOS. Contact Moxa technical support for assistance.

- Get the BIOS upgrade installation file.
   The file name should be in the format: V2201\_VxxxSxx.exe (where "xx" refers to the version
- 2. Copy the file to the bootable USB drive.

numbers).

### Step 3: Run the Upgrade Program on the V2201 Computer

1. Reboot the computer, and press F2 during the booting process to display the Boot Manager.

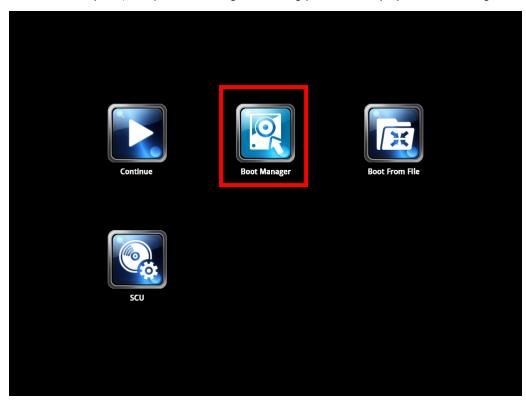

2. Select USB Disk as the first boot source and press [Enter] to continue.

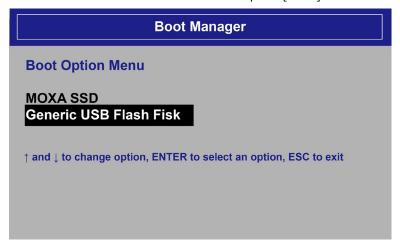

3. When the computer finishes booting up, a command window appears. Go to the directory where the upgrade file is located. For example, if the upgrade file is stored in the V2201 folder, type cd V2201.

### C:\cd V2201

4. Run the upgrade program by typing **V2201S10.exe**.

Note that the filename for the upgrade program may vary depending on the version.

C:\ V2201>V2201S10.exe

5. The upgrade program will run automatically. Wait until the procedure is complete.

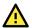

### **ATTENTION**

Do NOT remove the power supply during a BIOS upgrade.

```
::\> V2201>V2201S10.exe
Option: -bios -all -nv
                   Please do not remove the AC power!
     Insyde H20FFT (Flash Firmware Tool) Version (SEG) 100.00.07.20
       Copyright(c) 2012 - 2014, Insyde Software Corp. All Rights
                                Reserved.
                   Initializing
                   Current BIOS Model name: V2201
                            BIOS Model name: V2201
                   New
                   Current BIOS version: V1.00S10
                   New
                            BIOS version: V1.00S10
                   Updating Block at FFFFF000
                                                                100%
    0%
                 25%
                                               75%
                                                                    100%
```

6. When the upgrade is finished, the computer automatically reboots. You may check the BIOS version on the Main page of the BIOS setup utility.

BIOS Version V1.00S10
Project Name V2201

# A. Regulatory Approval Statement

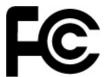

This device complies with part 15 of the FCC Rules. Operation is subject to the following two conditions: (1) This device may not cause harmful interference, and (2) this device must accept any interference received, including interference that may cause undesired operation.

<u>Class A:</u> FCC Warning! This equipment has been tested and found to comply with the limits for a Class A digital device, pursuant to part 15 of the FCC Rules. These limits are designed to provide reasonable protection against harmful interference when the equipment is operated in a commercial environment. This equipment generates, uses, and can radiate radio frequency energy and, if not installed and used in accordance with the instruction manual, may cause harmful interference to radio communications. Operation of this equipment in a residential area is likely to cause harmful interference in which case the user will be required to correct the interference at his or her own expense.

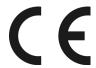

## **European Community**

#### Warning:

This is a class A product. If used in a domestic environment, this product may cause undesirable radio interference, in which case the user may be required to take adequate measures to prevent the interference from affecting nearby devices.